## Nastavení IP telefonu Gigaset – obrázky jsou z nastavení typu 580, u jiných typů se mohou trošku lišit.

Přihlaste se do web konfigurátoru pomocí IP adresy přiřazené telefonu routerem. IP adresu zjistíte buď v tabulce klientů DHCP serveru na routeru nebo se podívejte do příručky k telefonu.

U některých typů se IP adresa zobrazí krátkým zmáčknutím tlačítka na základně nebo se dá zobrazit na sluchátku v nastavení sítě.

Do internetového prohlížeče zadáte http://vašeipadresa např. http://192.168.15.103 a odešlete jako stránku.

Do konfigurátoru se přihlásíte přes heslo : 0000, pokud jste jej neměnili.

Kliknete na záložku Settings.

Vlevo vyberete Telephony – Connections. Vyberete si účet a dáte Editovat.

Na obrázku je příklad se dvěma různými operátory. Máte-li číslo pouze od nás, budete jej mít na první pozici.

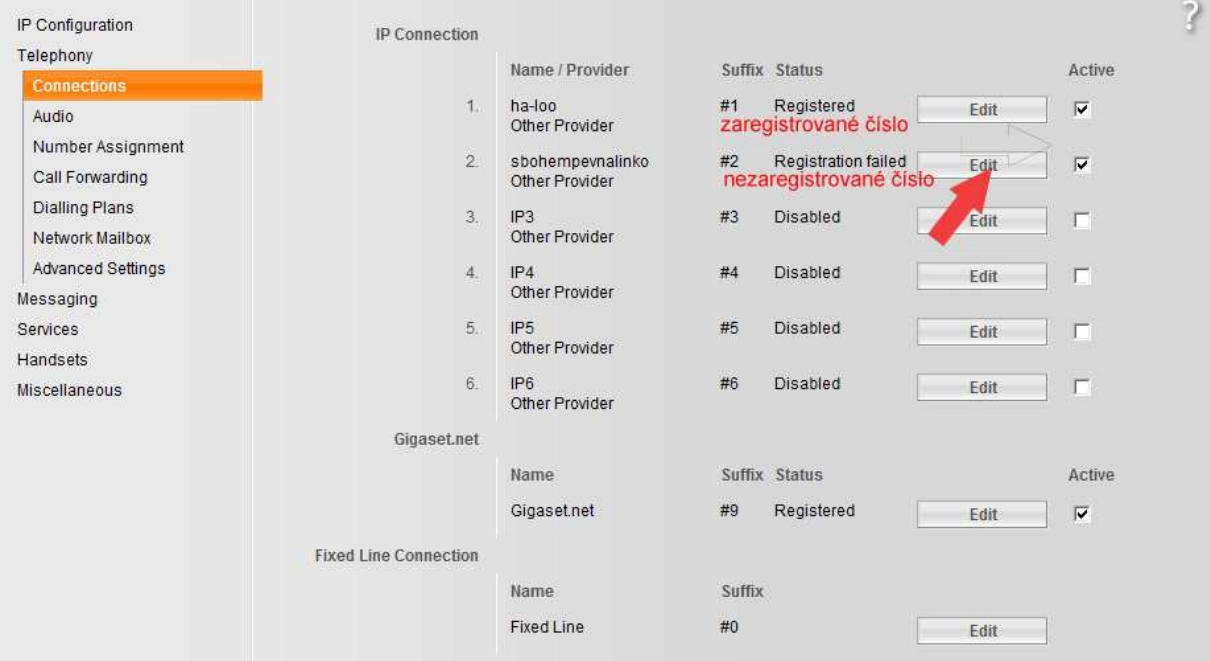

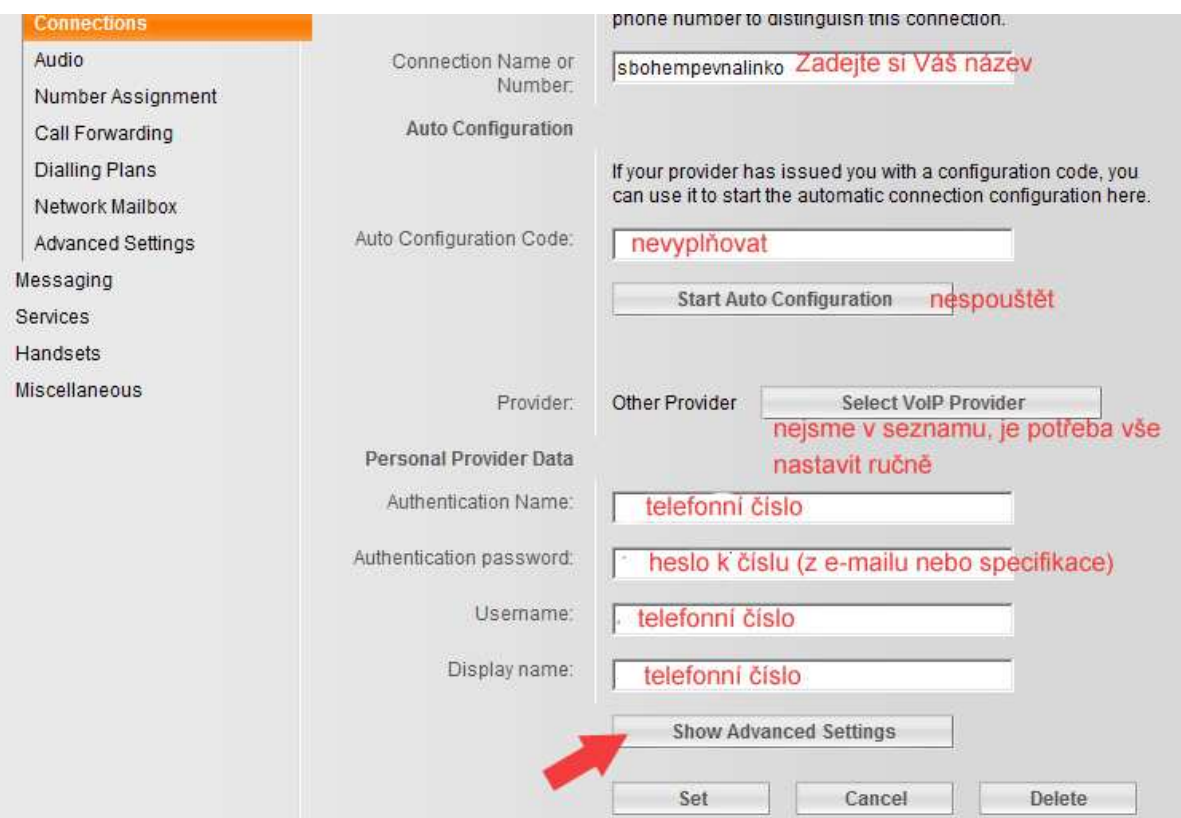

Na obrázku je sice nastaven odchozí server = Outboud proxy, doporučujme však jej raději nevyužívat. Pokud jej nevyplníte – hovory automaticky odcházejí přes proxy server.

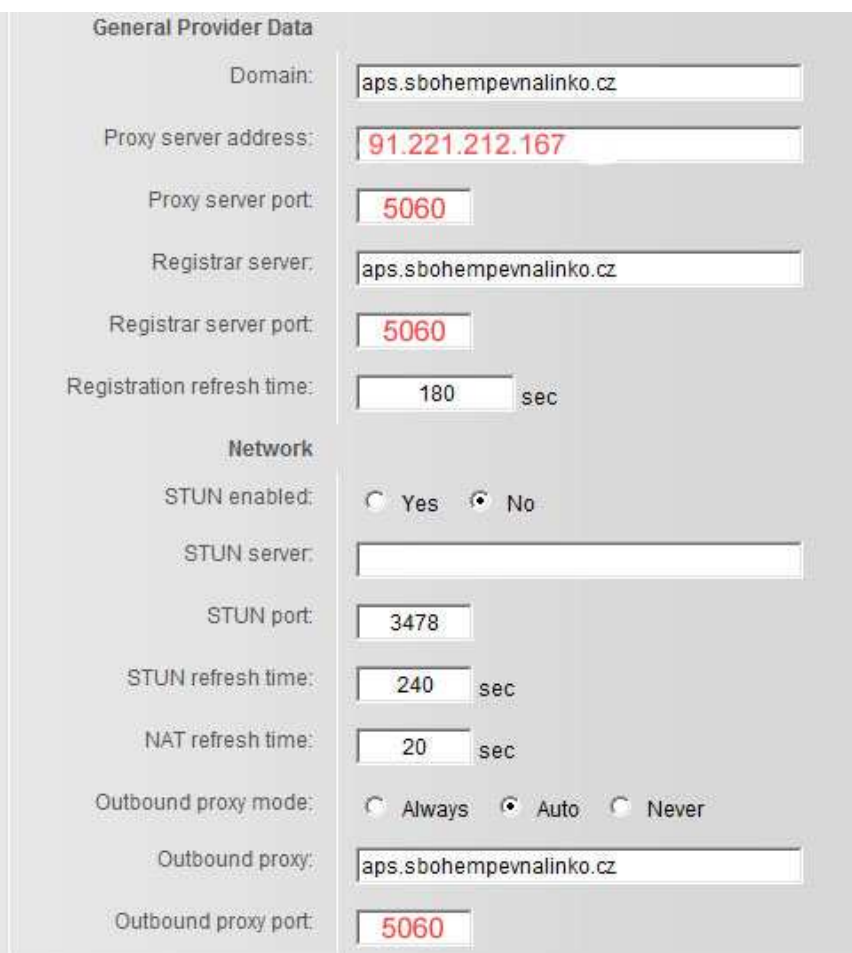

## DTMF nastavte na RFC2833 jinak by Vám nešlo odblokovat kód pro zahraničí.

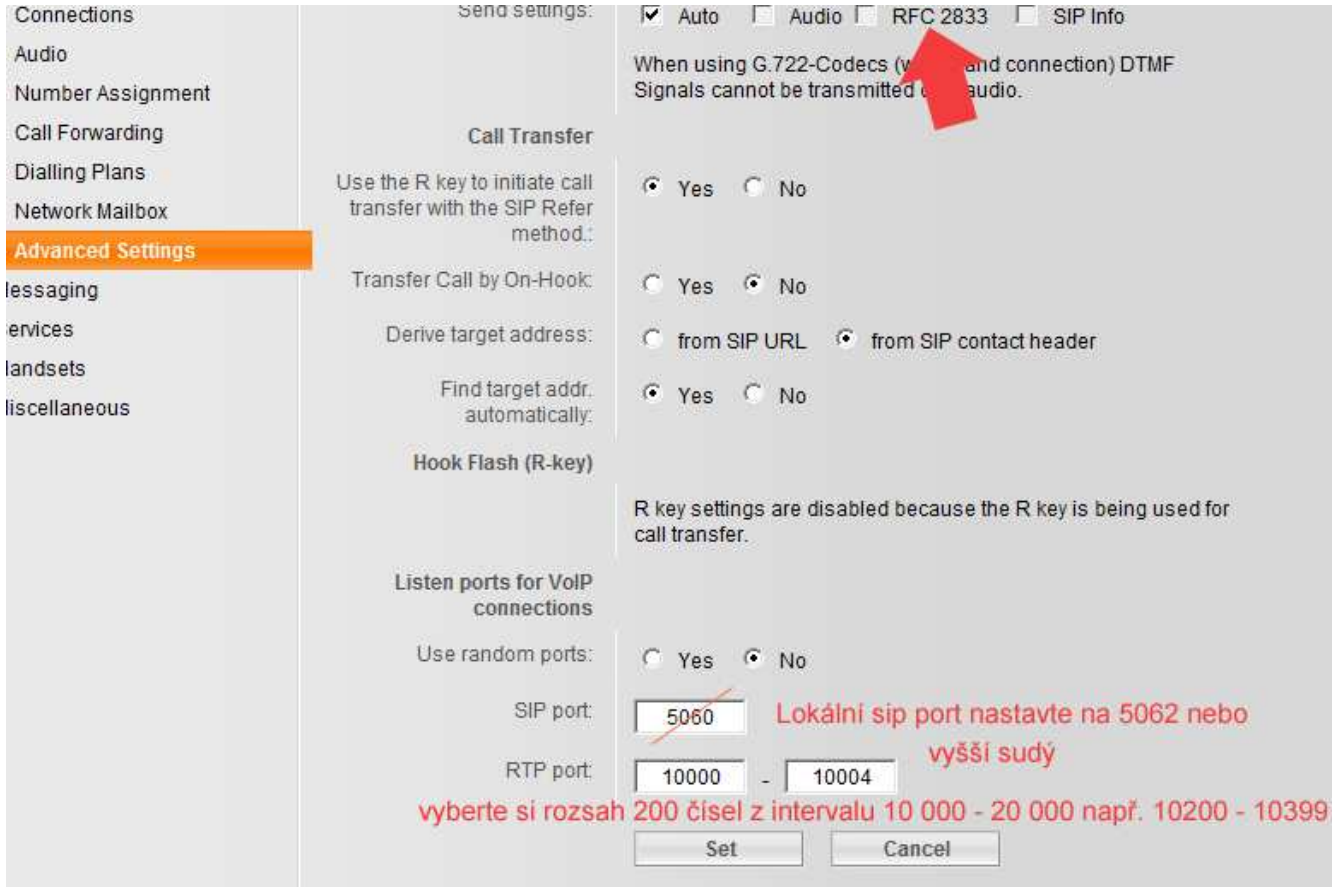

Máte-li na telefonu nastaveno více účtů – zvolte Use random ports – yes a zvolte interval (podle počtu čísel tak, aby každé číslo mělo samostatný sudý port – př. 3 čísla – rozsah 5062-5066). V případě problémů s nevyžádanými příchozími hovory doporučujeme hodnotu 5070.

Audio nastavení

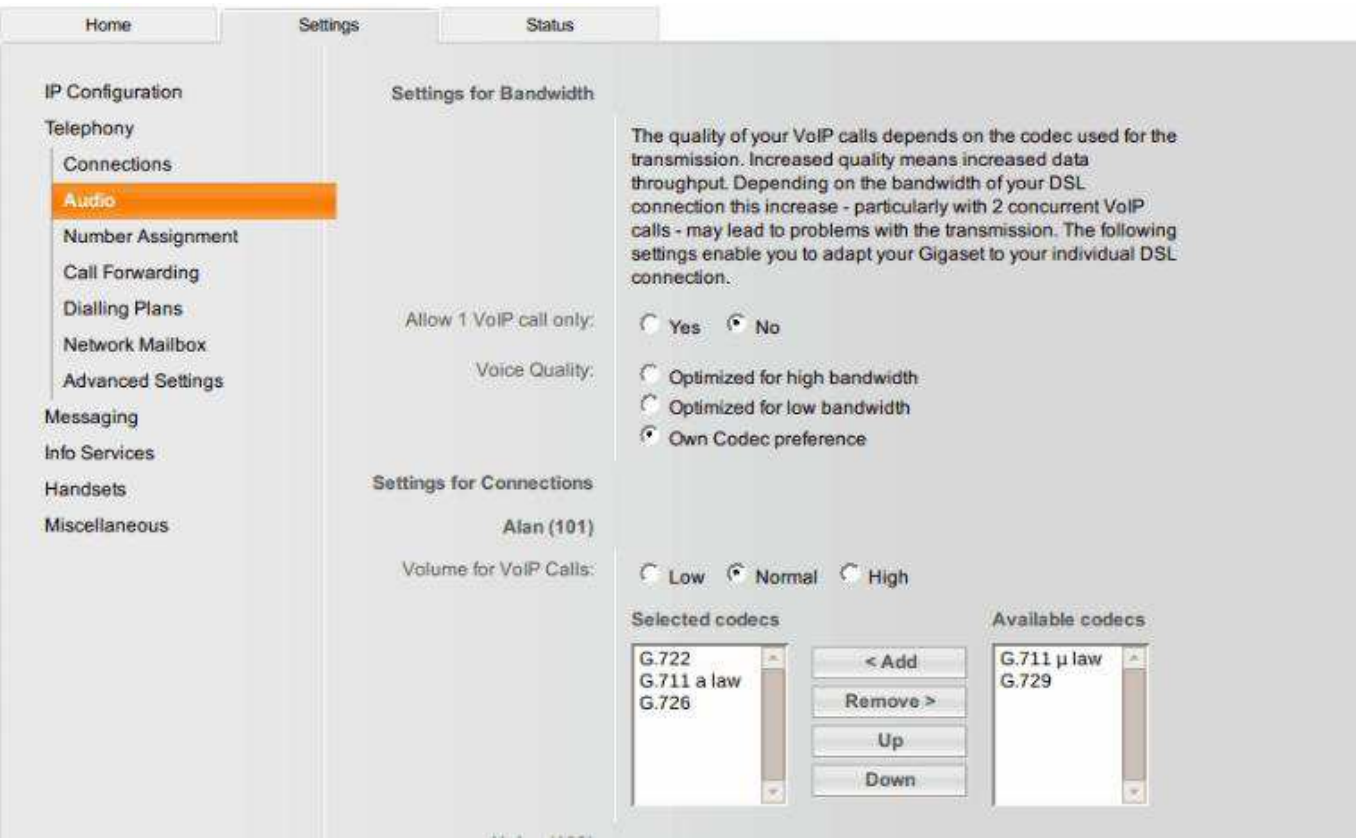

## Zadáte si Own Codec preference = vlastní nastavení

Ve sloupci vybraných (selected) kodeků si necháte pouze G711 a law a všechny ostatní přesunete doprava tlačítkem Remove.

Pokud je vše nastaveno a nelze z telefonu volat, zkontrolujte si , zda na záložce Number Assignement máte z daného účtu povoleny odchozí hovory. U některých typů telefonů Gigaset je standardně nastaveno odchozí volání přes službu Gigaset.net.

V případě problémů s registrací telefonu některým uživatelům pomohlo vymazání všech kodeků, uložení nastavení a následné přidání kodeku G711 a law.